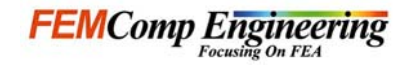

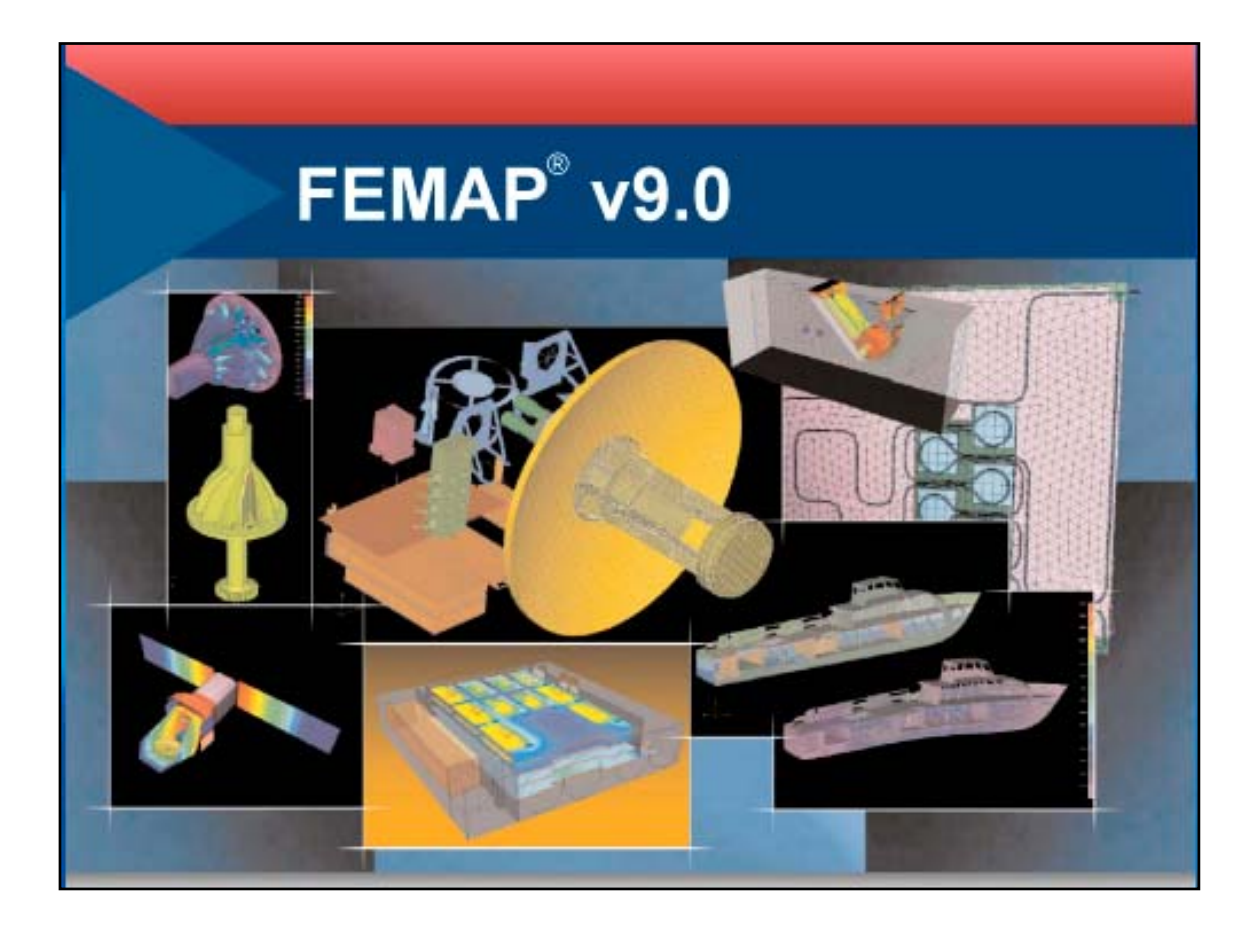

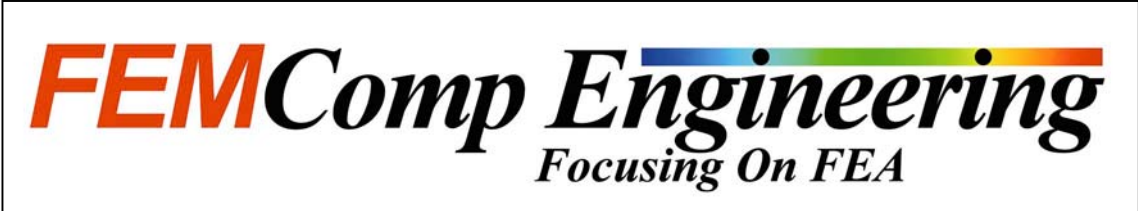

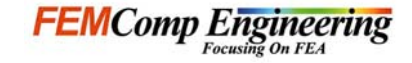

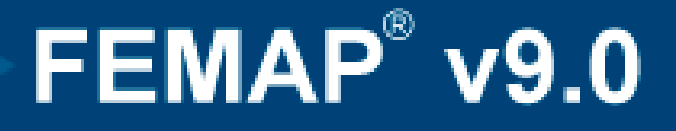

### Enhancements and new features

### **Welcome Welcome ! Tadeusz Chmielewski** ,

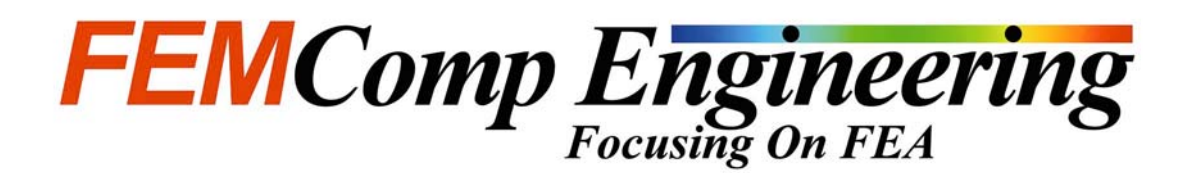

Vaesteras, Sweden

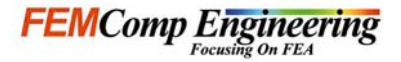

#### Enhancements and new features

- New User Interface
- Preferences, Graphics, OLE/API
- Geometry, Geometry Interfaces
- Meshing and Properties
- Analysis Program Interfaces
- •Demonstration of FEMAPv9.0 with NE/Nastran
- Discussion and Closing

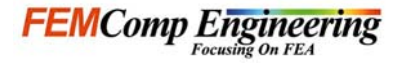

### New User Interface (UI)

#### •**Updated UI**

- A **updated** user interface has been introduced for FEMAP v9.0
- – Through the new UI, we will make it possible to more **quickly navigate** and **access** FEMAP commands and functionality and streamline the finite element modeling, analysis and postprocessing process
- The user interface is now **MDI** compatible with Tile, Cascade, Pinning, Max/Min capabilities

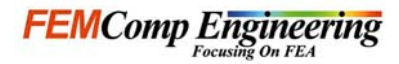

#### New User Interface

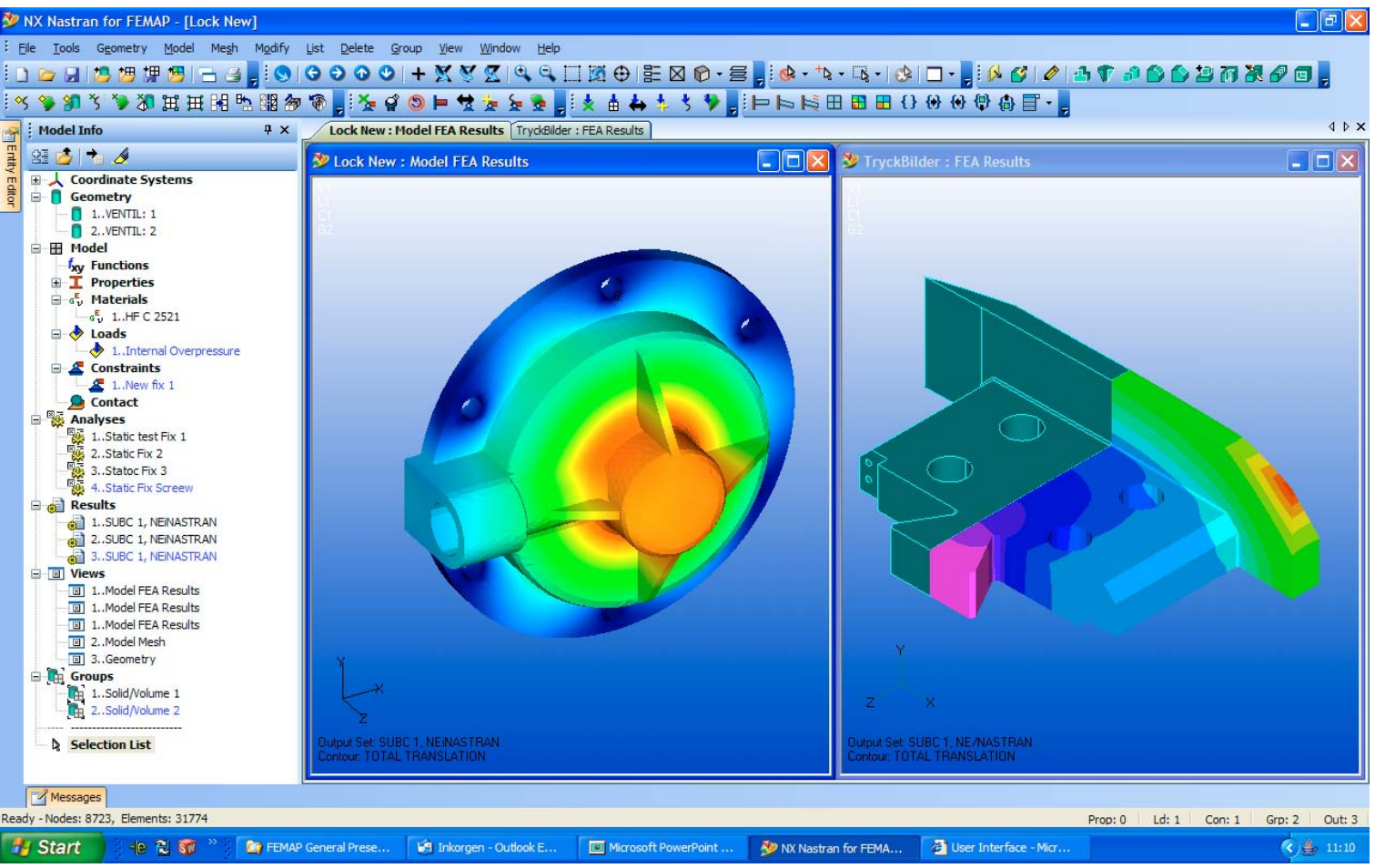

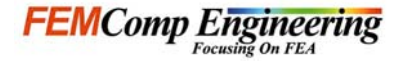

### New User Interface (UI)

#### •**Menu**

- **Icons** are shown in the menus adjacent to the **associated** command
- The menu can now be totally **customized**. This includes changing the text and icon, moving commands to new locations and adding and deleting commands

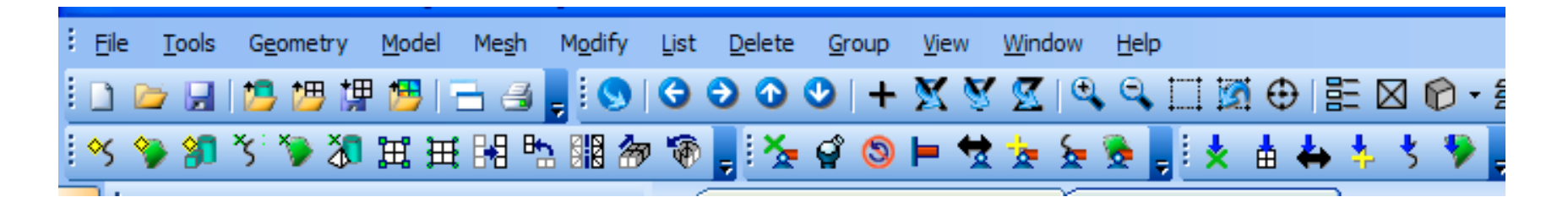

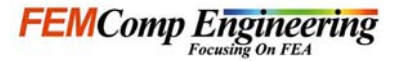

### New User Interface (UI)

#### •**Toolbars**

- **Dockable** / **Floating** toolbars
- Add standard FEMAP commands or usercreated commands to **new** toolbars
- **Customize** icons

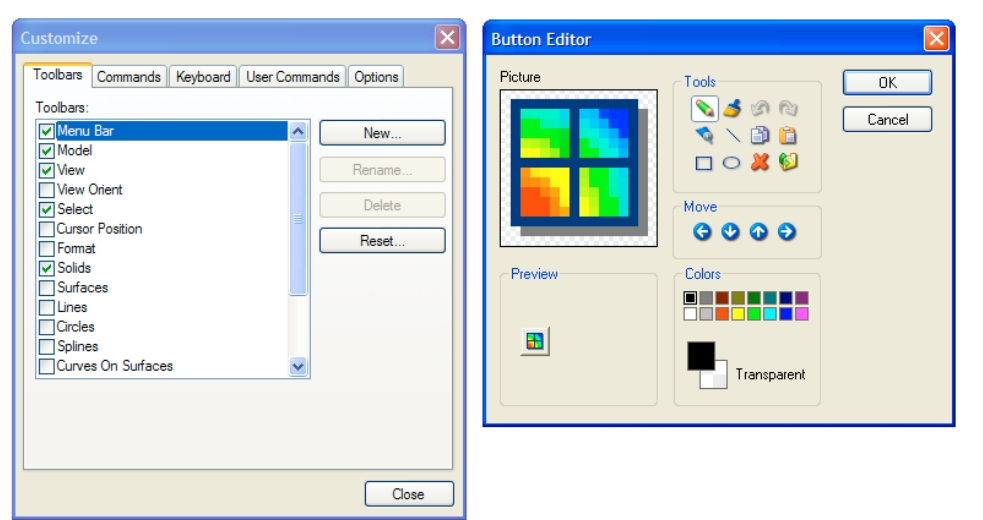

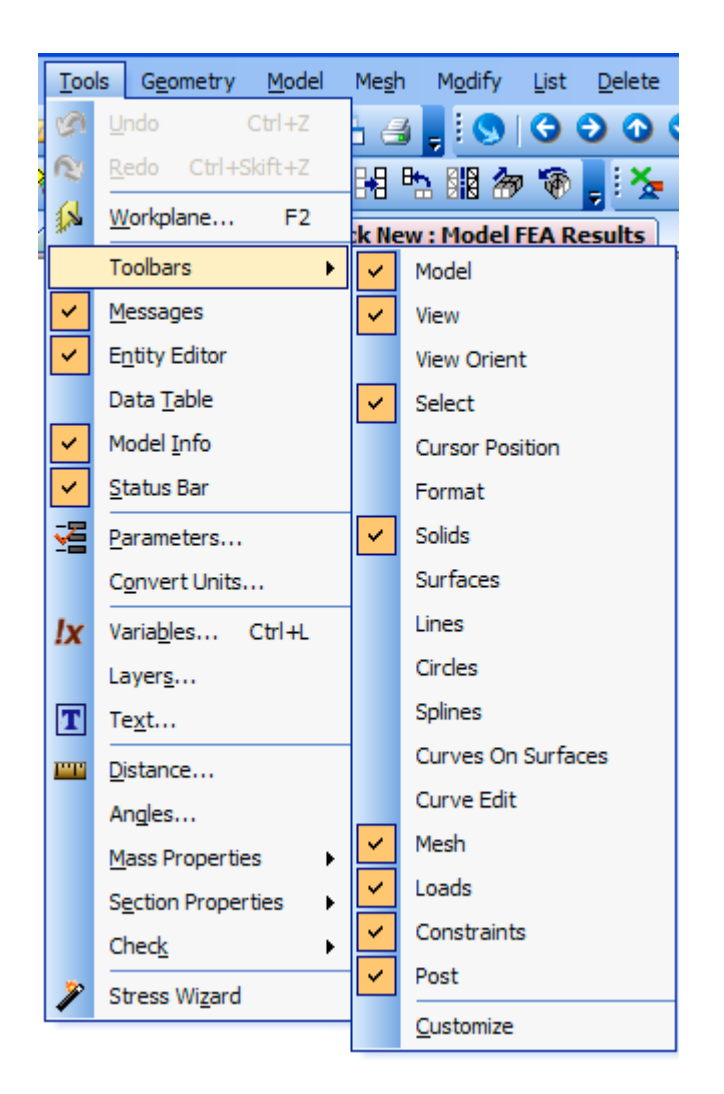

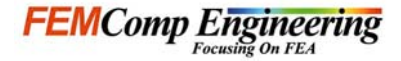

### New User Interface (UI)

#### •**Graphics Window**

- Display **multiple** views of a single model or multiple models.
- – **Tabbed** interface to allow quick switching between multiple views, can be toggled on or off to increase desktop space

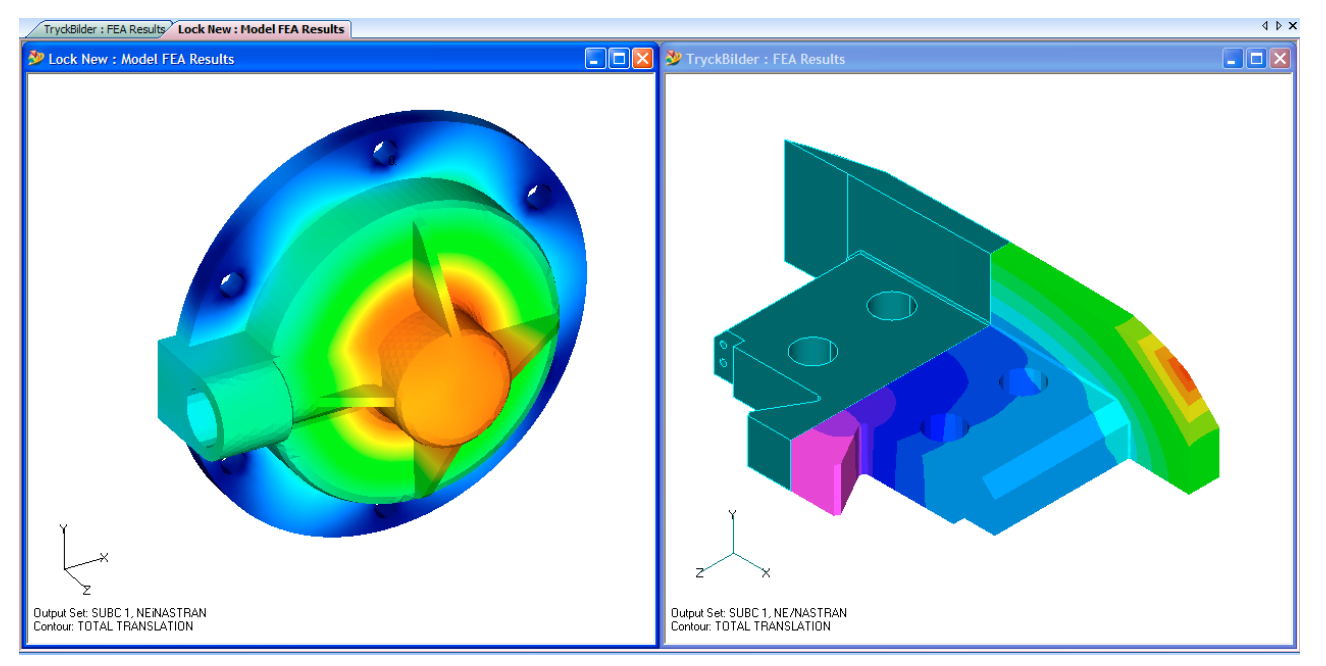

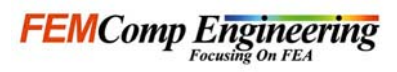

### New User Interface (UI)

#### •**Model Info**

- **Dockable** pane allows you to view and control a graphical "inventory" of many "top-level" entities in your model
- Displays the "Model Info" of the **active** model
- Common commands for individual entity types are available from the **right** mouse button on a Context Sensitive Menu

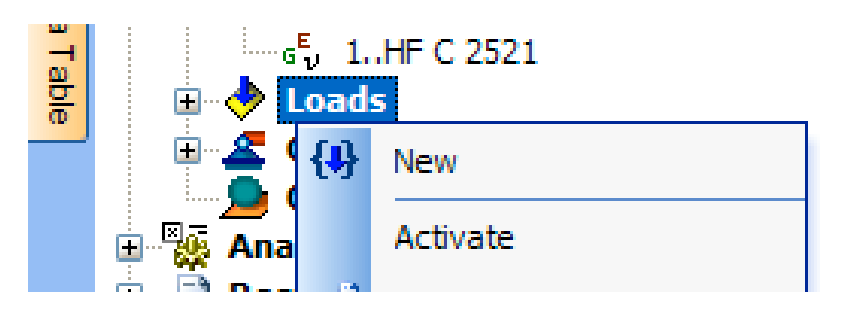

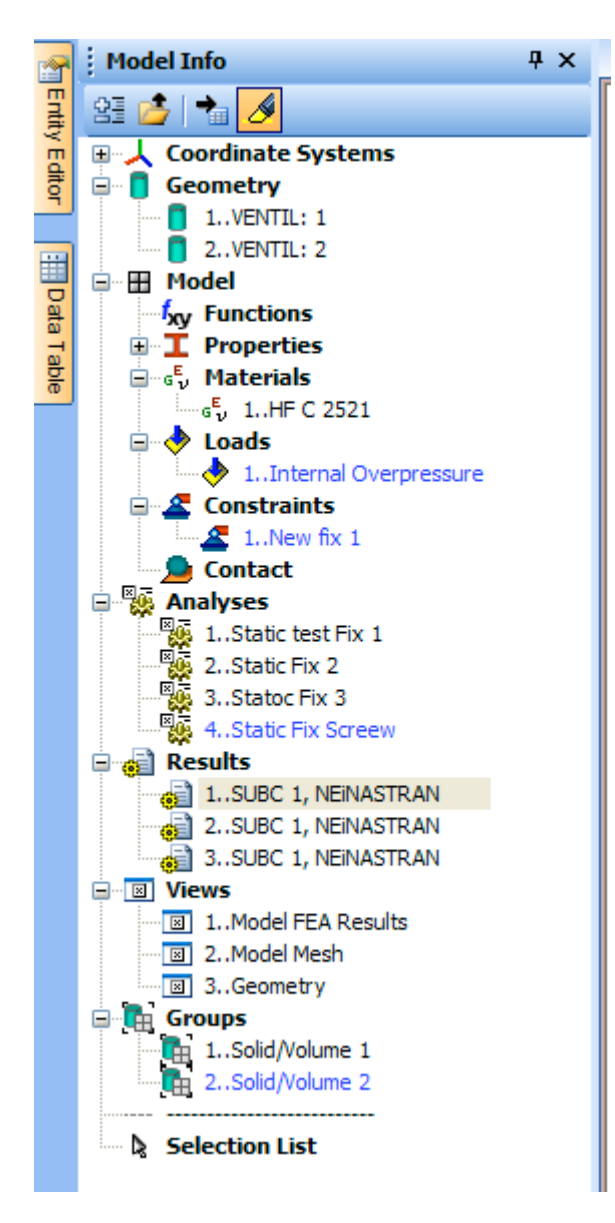

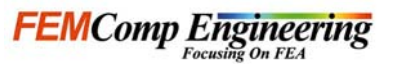

### New User Interface (UI)

#### •**Model Info - Entity Editor**

- Selecting an entry in the Model Info tree activates that entity for editing in the **Entity Editor**
- Entities that are selected in the tree canbe **highlighted**

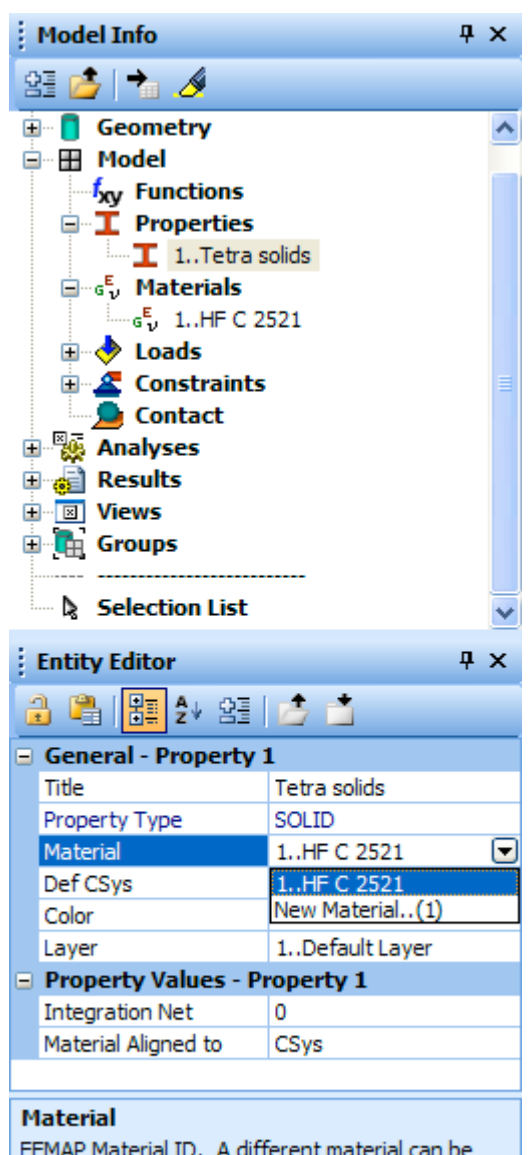

FEMAP Material ID. A different material can be selected from the Drop-down list Nastran - MID on NASTRAN property entities such as PBAR, PSHELL, PSOLID, etc.

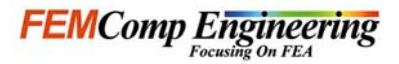

### New User Interface (UI)

#### •**Model Info - Data Table**

 Select entry in the tree and send the entity to the **Data Table**

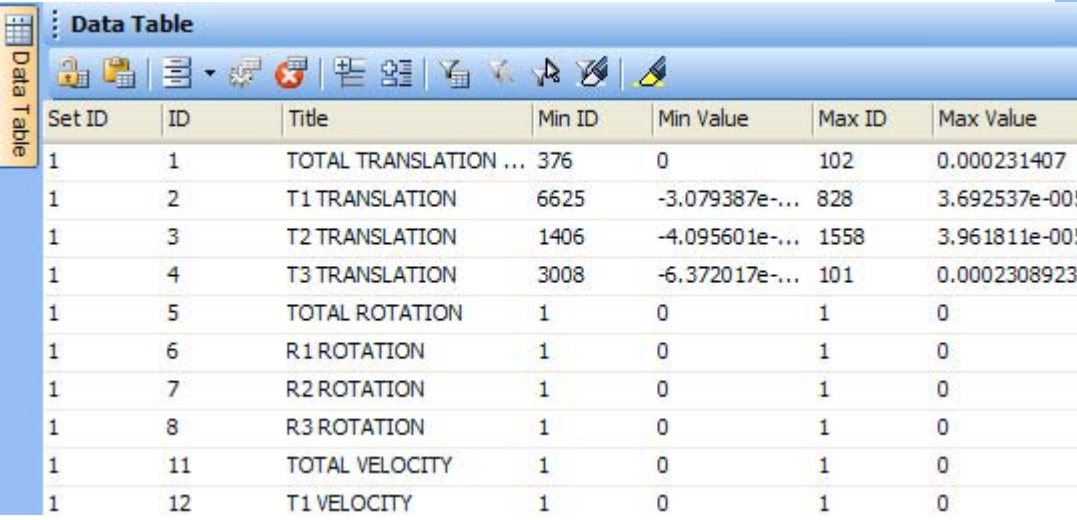

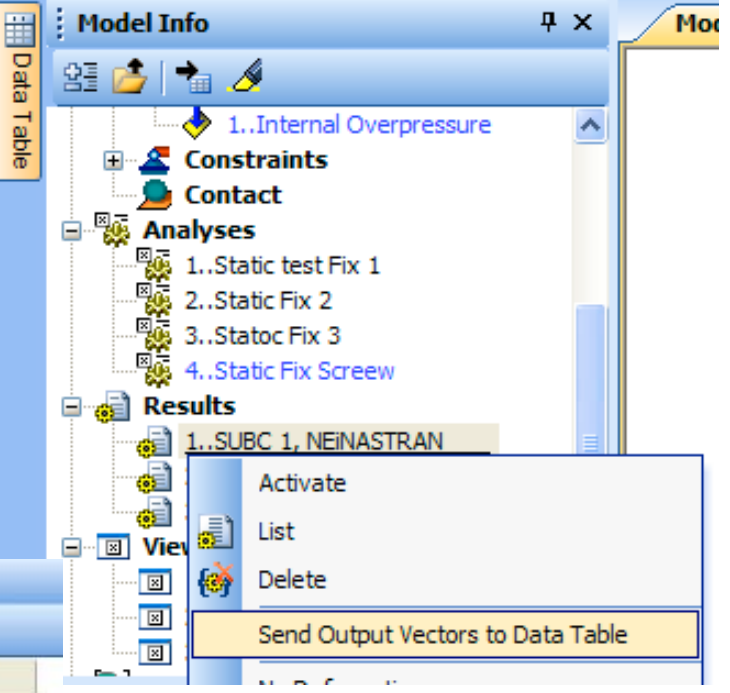

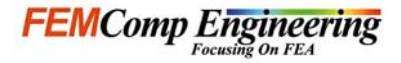

### New User Interface (UI)

#### •**Model Info - Data Table**

- Send entity data dynamically to the table using the **Selector**
- Each item is added to the next line in the data table with the datafields for that entity added as **multiple** columns
- String and data columns of table are **sortable**
- Output columns and element checks with lists of nodes and elements
- Mass properties and mesh information with geometric entities
- **Compare** output data from different output sets

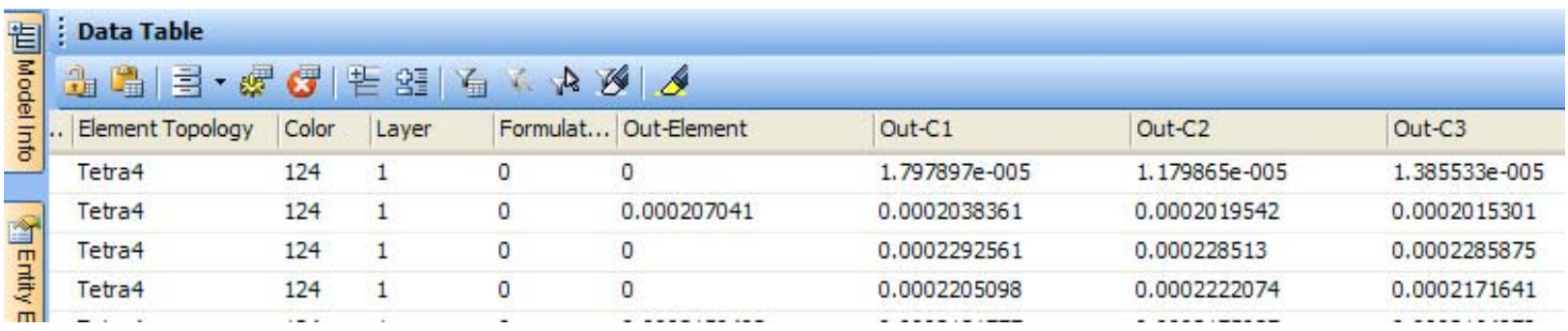

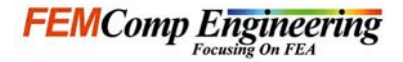

### New User Interface (UI)

#### •**Selector Entity Menu**

–Selector **Entity**

–Selector **Mode**

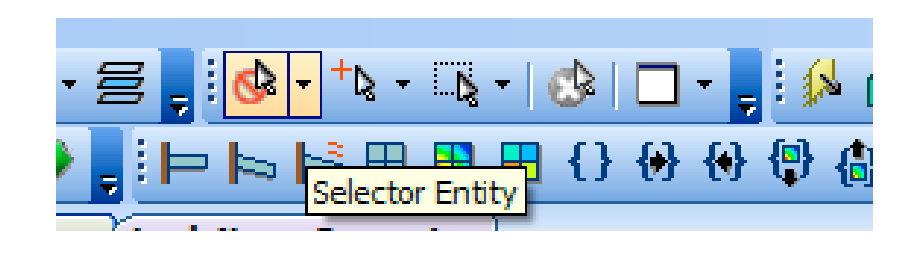

$$
\frac{\text{B}}{\text{B}} = \frac{1}{\sqrt{2}} \cdot \frac{1}{\sqrt{2}} \cdot \frac{
$$

–Selector **Actions**

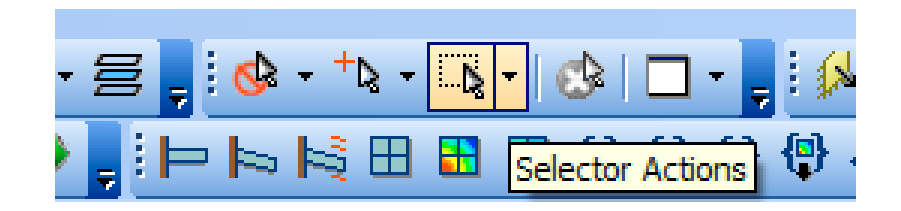

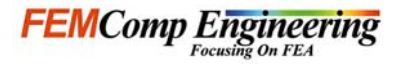

### New User Interface (UI)

#### •Selector **Entity**

- –**type** of entity to select
- –entity types are **separated** into geometric entities, finite element entities and text

#### –**Loads** and **Constraints** are selected by choosing the entity associated

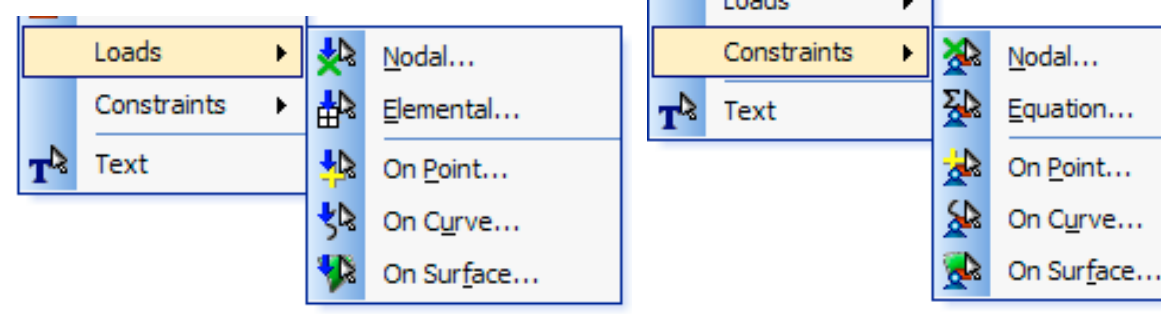

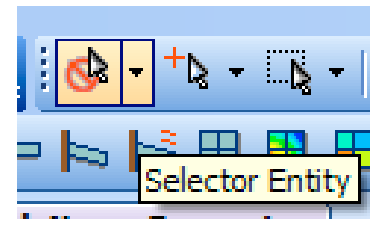

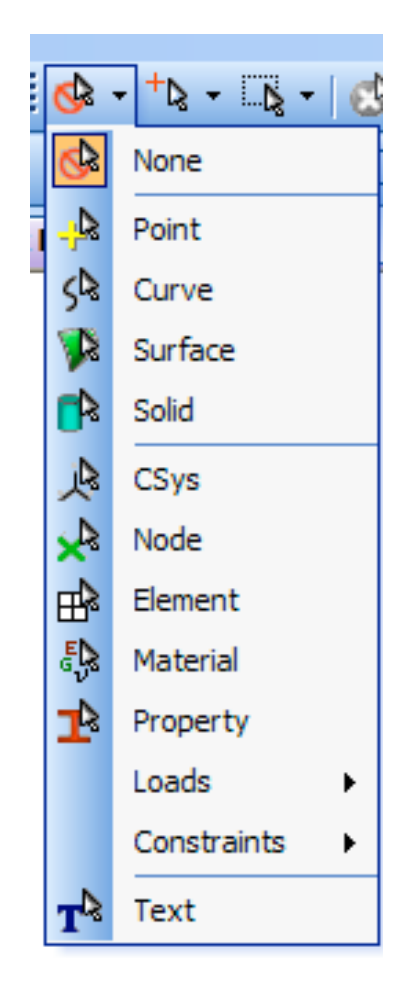

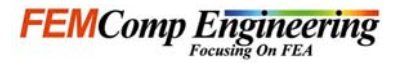

### New User Interface (UI)

- •Selector **Mode**
	- –**Add** To Selection/**Remove** From Selection when Select **Multiple** is active
	- –**Normal**, **Query**, **Front**
	- –Select **Any** or **All** Inside
	- –Select **Related**
	- –Select **Single** Item, Select **Multiple**
	- –Show **Tooltips**

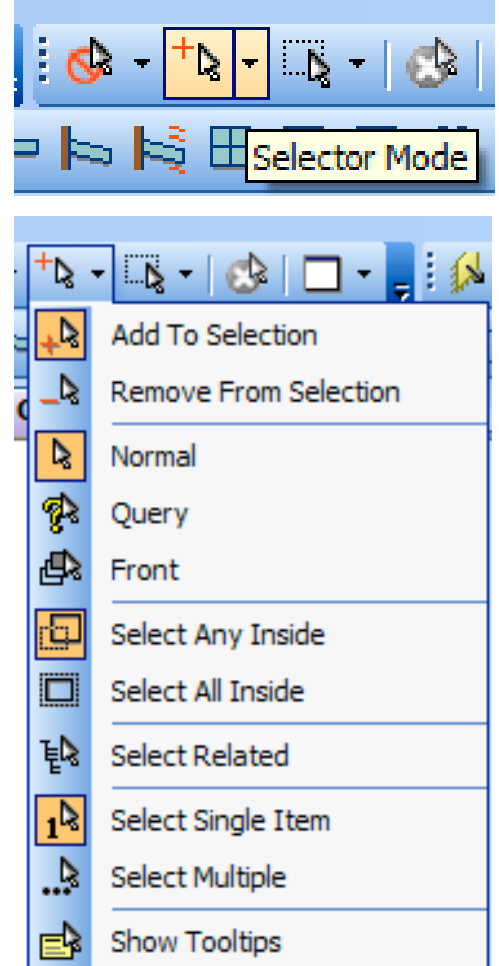

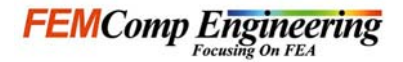

### New User Interface (UI)

- •Selector **Actions**
	- –**Box**, **Circle**, **Polygon** , **Freehand** pick options
	- –**Grow** and **Shrink** commands
	- –Selection **Dialog** box,
	- –**Create** and **Load Group** commands
	- –**Copy** and **Paste**
	- –**Add** to the Data Table

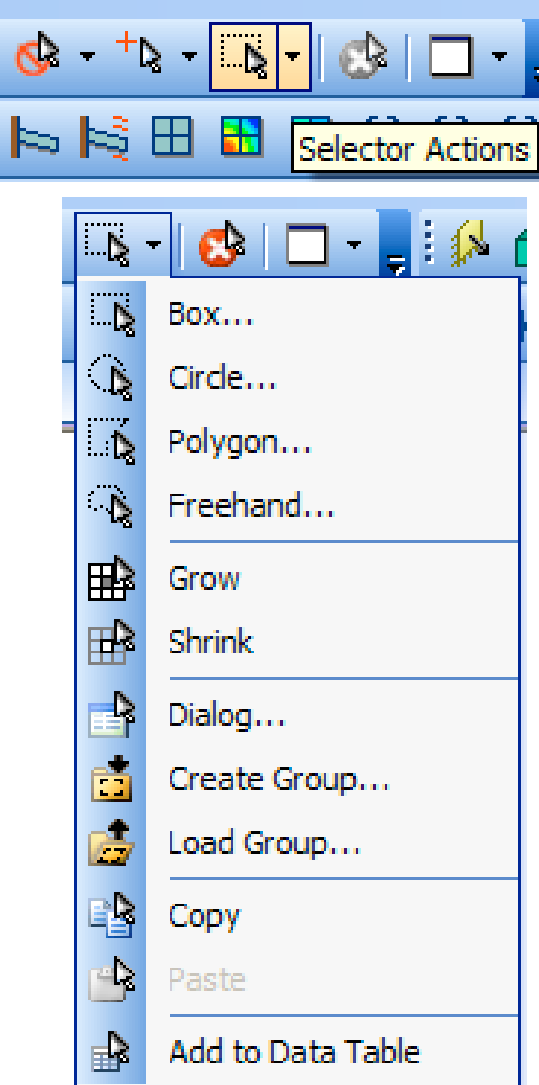

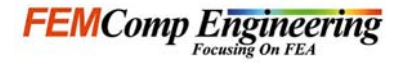

### New User Interface (UI)

#### •**Message Windows**

- –Rich-text Format **full control** of font (typeface, color, highlighting, bold, italic, bullet, centering...)
- –Full **editing**, type in window, drag-and-drop text
- –Full copy/paste direct **interaction** with other Windows programs, including formatting
- –**Include** graphics and other objects from Excel or other program

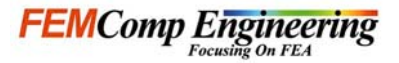

### Preferences, Graphics, OLE/API

#### •**Preferences-Messages**

- Deleted Borders and Size section
- Added field to set **Max** Text LinesChanged Font to Message Font
- Added **Listing Font** drop down list to set a specific font for listing operations
- Added Command **Color** tocontrol the color of commandsin the Messages Window
- Added **Bold** check boxes to all colors to allow font to be in Boldtype

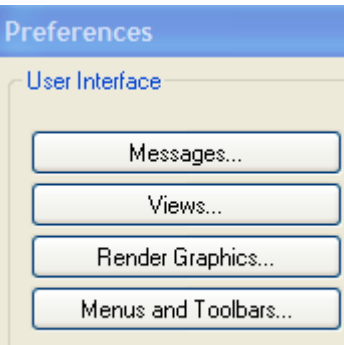

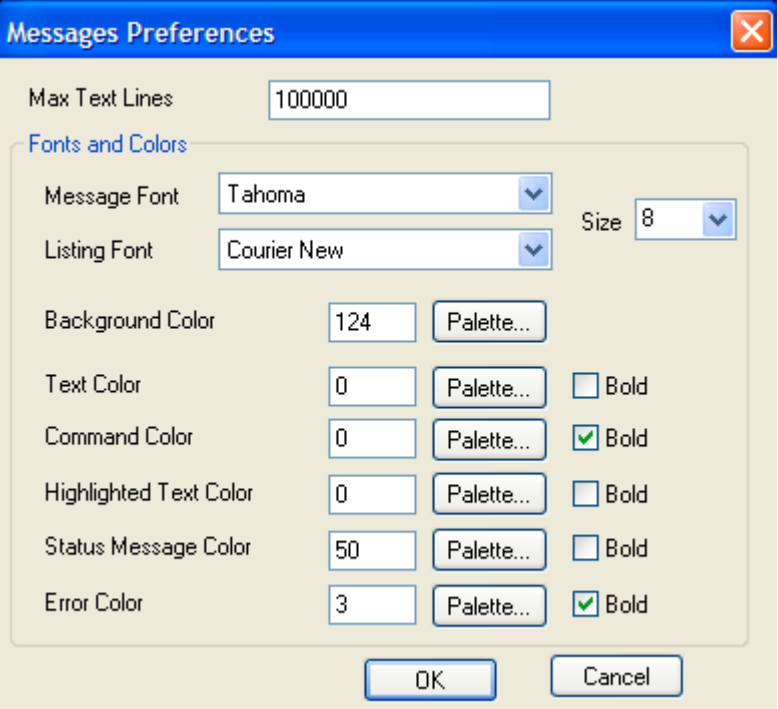

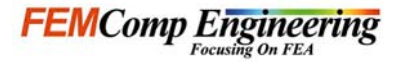

### Preferences, Graphics, OLE/API

#### •**Graphics**

- **Multiple** models can be opened in the same FEMAP interface
- **Line** Contours are available in Render Mode
- **Two** Graphics Engines in Render Options: Render/Open GL and Windows GDI

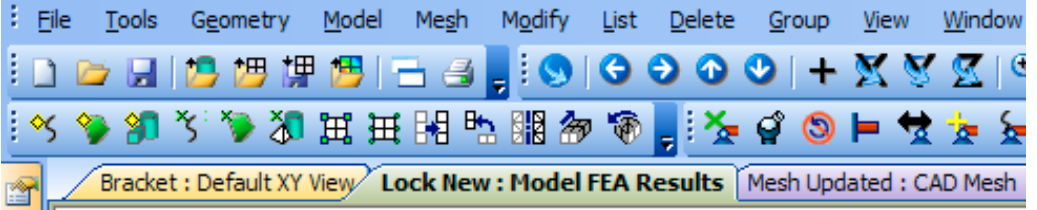

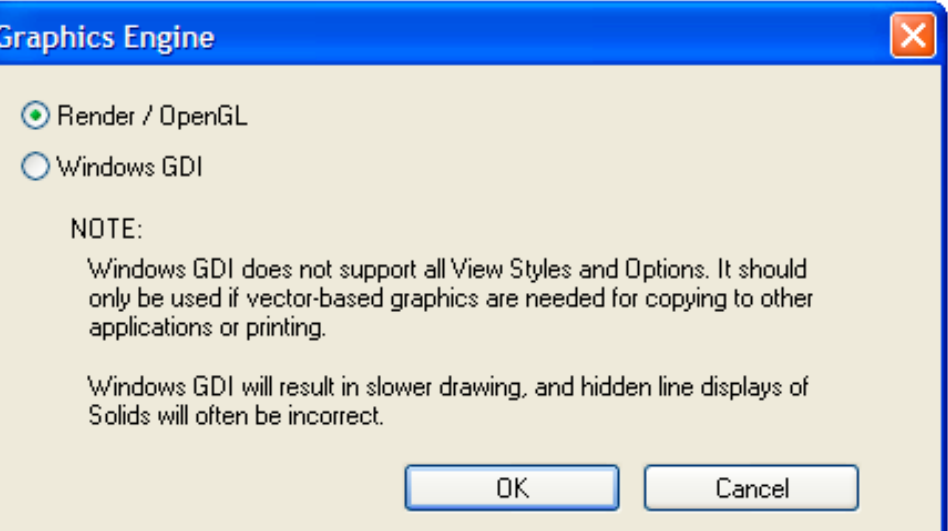

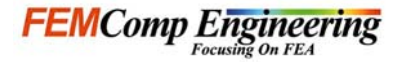

### Preferences, Graphics, OLE/API

#### •**OLE/API**

- –FEMAP **API** is an OLE/COM-based **programming** interface to FEMAP
- –It contains hundreds of functions that can be called fromVisual Basic, VBA (Excel, Word, Access, ... ), C, C++, or from the FEMAP Basic Scripting engine
- –The OLE/COM based API that was introduced in FEMAP v8.1 has been further expanded for this release
- –**New functions** have been added to the FEMAP Object

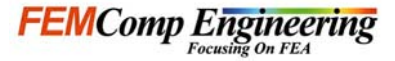

### Geometry, Geometry Interfaces

#### •**Geometry new commands**

**Geometry, Curve - From Surface,**

**Split at Points** requires you to choose a face to split and then choose points to split the selected face with a parametric curve

 If **Update Surfaces** is **on**, the affected surface will also bepartitioned by this command

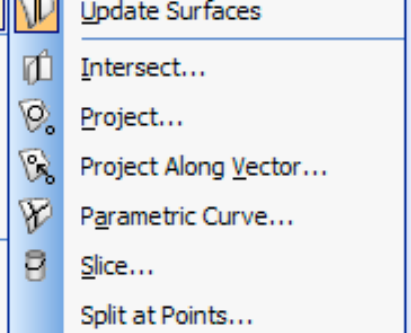

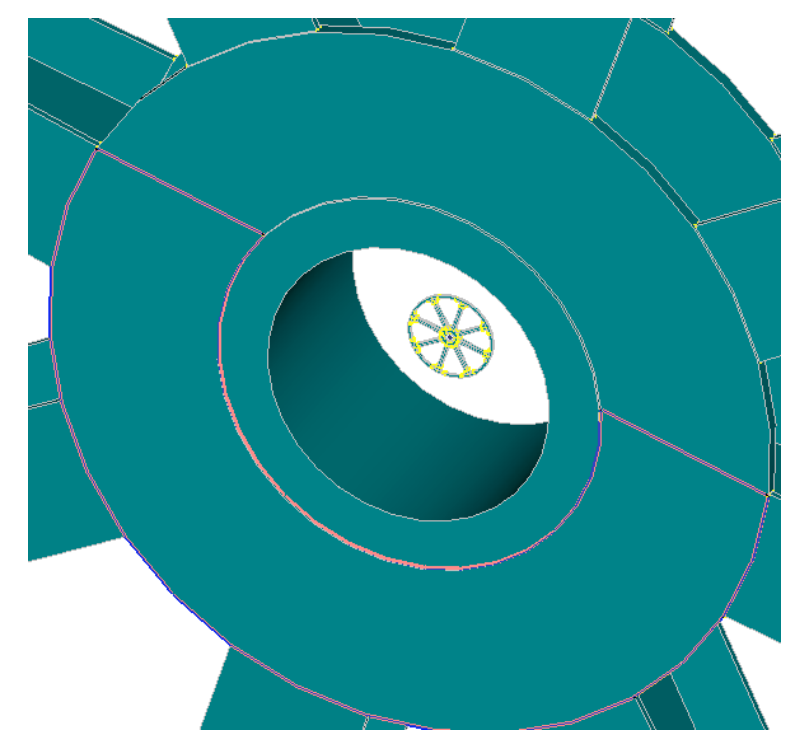

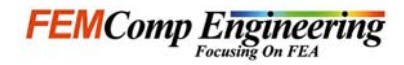

### Geometry, Geometry Interfaces

#### •**Geometry new commands**

- **Geometry, Solid, Remove Face** allows you
	- to "Remove a face" from a solid
- FEMAP will automatically "fill-in" or "remove" the portion of the solid that was represented by the chosen face

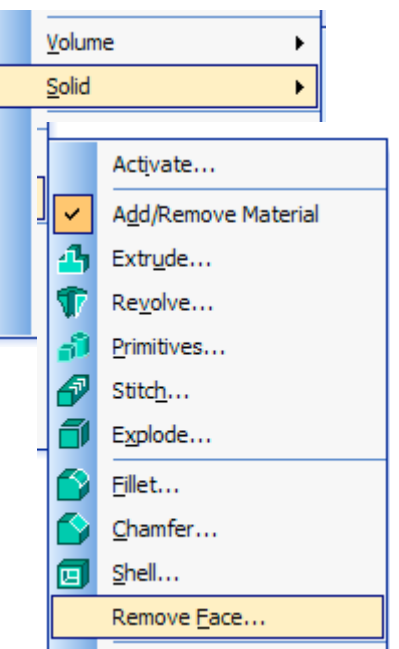

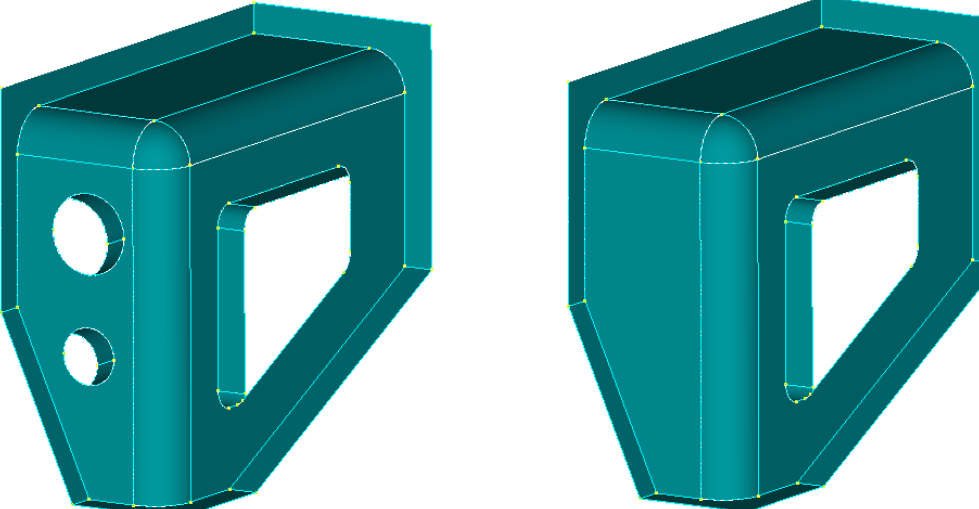

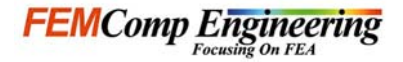

### Geometry, Geometry Interfaces

#### •**Geometry interfaces**

- The following interfaces have been updated to support newer geometry formats: **ACIS v13.0**, **Parasolid 16.1**
- Updated **Unigraphics** interface, supporting **v11 to v18**
- Updated optional interface to **CATIA v5 R9 and R10**
- The CATIA V5 interface permits direct geometry transfer from CATIA V5 to FEMAP
	- \* It must be purchased **separately**
	- \* The interface consists of **two** components: a plug-in that runs in CATIA V5 and generates a neutral file, and an integrated reader in FEMAP that can directly import the neutral file generated by the plug-in

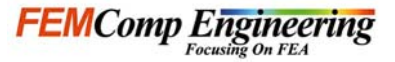

### Meshing and Properties

#### •**Mesh Sizing new option**

- **Mesh, Mesh Control, Size On Solid** and option **Auto Boundary Small Surf** option
- This automatically **identifies** surfaces whose areas are under a user-defined**percentage** multiplied by the area of a "one mesh size" by "one mesh size" rectangular surface for a **given** mesh size. Once these "small surfaces" havebeen identified, they will be **combined** with neighboring surfaces to create a meshable boundary surface.

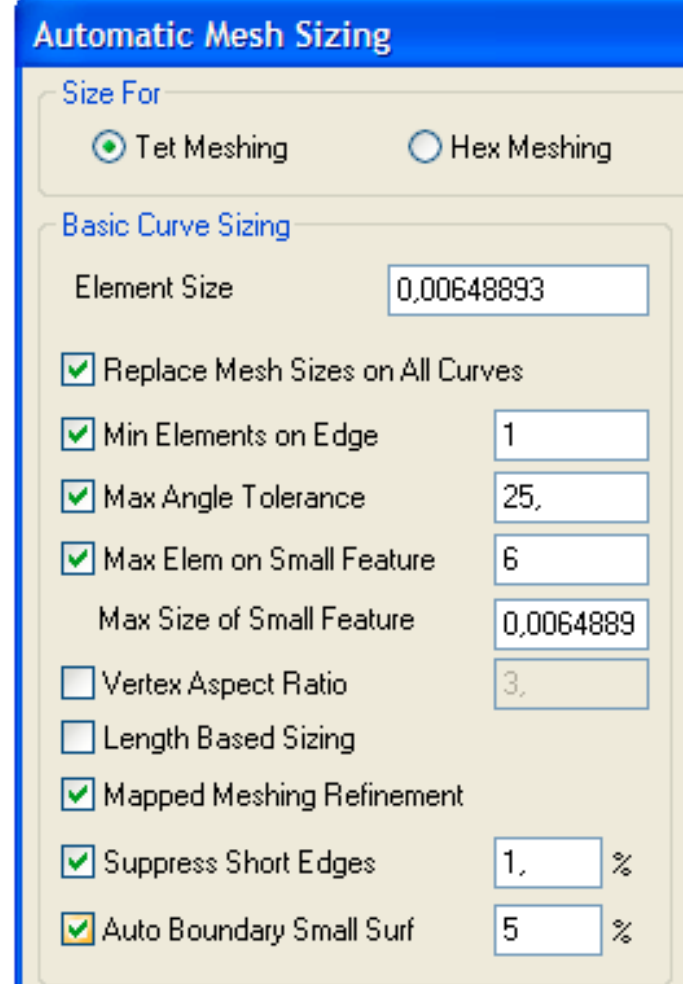

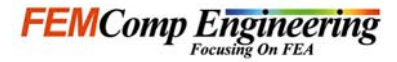

**Draw Section** 

# FEMAP<sup>®</sup> v9.0

### Meshing and Properties

#### •**Properties**

- There is now an **alternate**section calculator for BEAMelements
- It is selected by File, **Preferences**..., **Database**... Alternate Section Property **Calculation**
- If the alternative method isselected, a **poisson's ratio** keyin is available on the CrossSection Definition dialog box

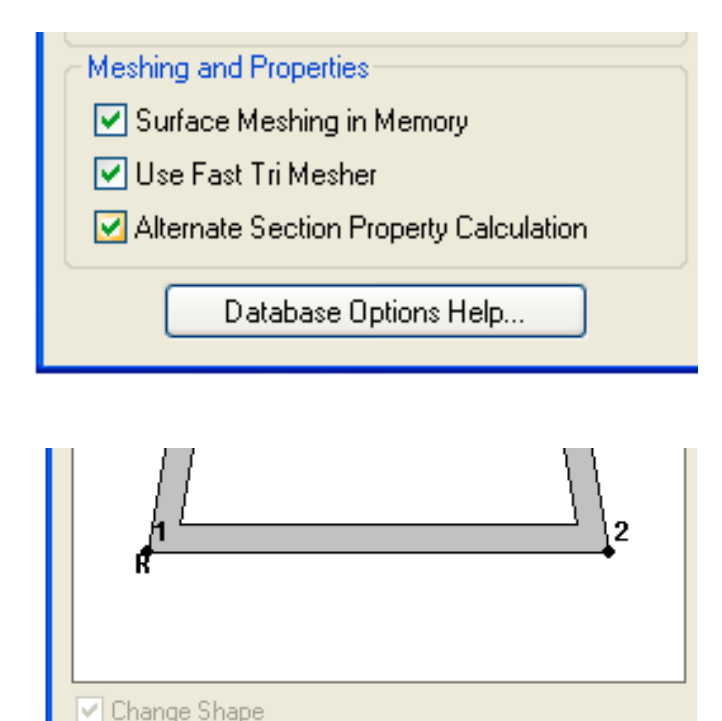

◯ Compute Shear Center Offset

Compute Warping Constant

10.3.

Poisson Ratio, nul

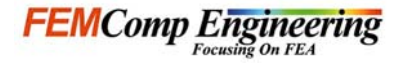

#### Analysis Program Interfaces •Support for **New Versions** of Analysis Programs

- 
- 
- 
- 
- 
- 

FEMAP Interface Latest Supported Version –NX Nastran NX Nastran **3.0**–ABAQUS ABAQUS **6.4** –MSC.Marc MSC.Marc **2005**–MSC.Nastran MSC.Nastran **2005**–NE/Nastran NEiNastran **8.4** –Ansys Ansys **8.0**

• Details, see "Analysis Program Interfaces" in the FEMAP User Guide

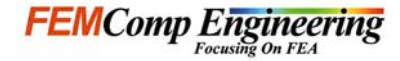

#### Demonstration with NE/Nastran

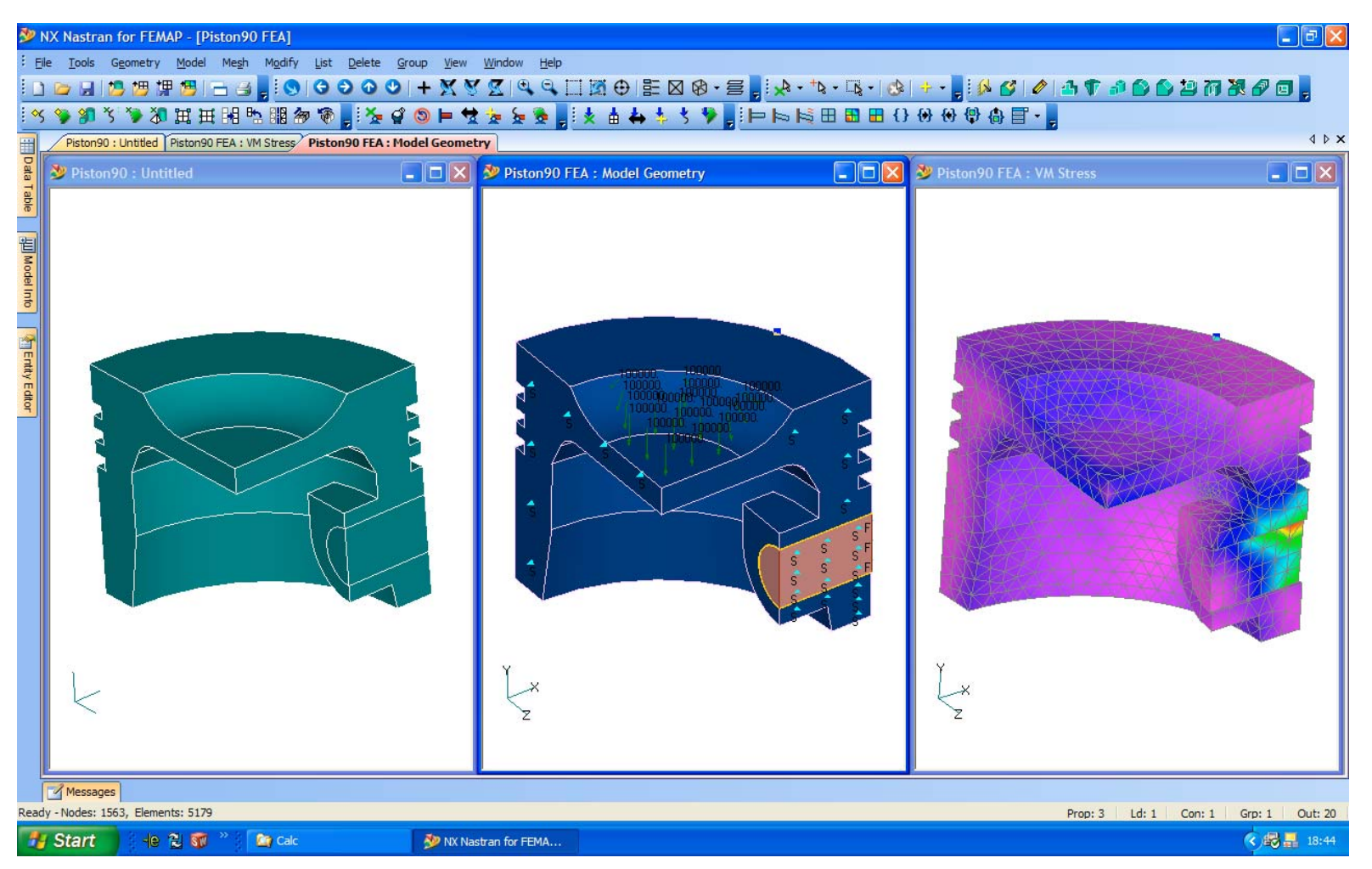

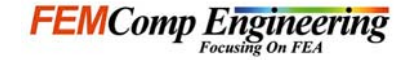

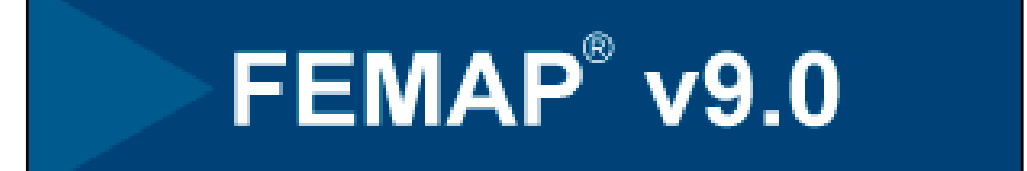

### Thank you for your attention!

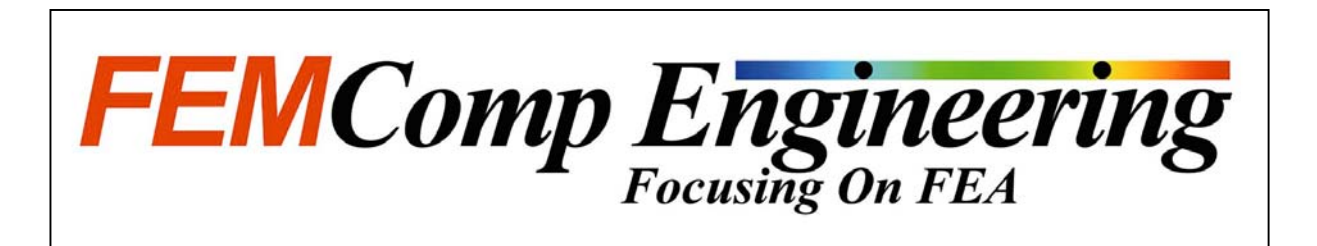